# Recording sickness using MyView

## Step  $1 \rightarrow$  Sickness overview

If you are unable to work due to illness, you must follow the School's sickness absence reporting procedure which can be found [here](https://info.lse.ac.uk/staff/divisions/Human-Resources/The-sickness-absence-toolkit).

You must also record any sickness absence episodes on MyView, usually on your first day back to work.

Further information for employees and managers on the School's sickness absence policies and procedures, and where to obtain support can be found in the sickness absence toolkit:

[https://info.lse.ac.uk/staff/divisions/Human-Resources/The-sickness](https://info.lse.ac.uk/staff/divisions/Human-Resources/The-sickness-absence-toolkit)absence-toolkit

### Step 2  $\rightarrow$  Recording sickness absence

You can record your sickness absence episode using the Report Absence feature of MyView. To record your sickness absence:

In MyView, select the My Absence drop-down list icon.

Select Report Absence. The Calendar View window is displayed.

Scroll down from the Calendar View window. Under the Absence / Attendance header, you can request a new sickness absence episode, or open your holiday or sickness history.

On the SICK Type row, click Request New. The Report Absence window is displayed.

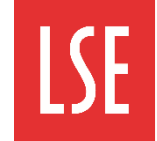

THE LONDON SCHOOL OF ECONOMICS AND **POLITICAL SCIENCE** 

### The sickness absence pocket guide:

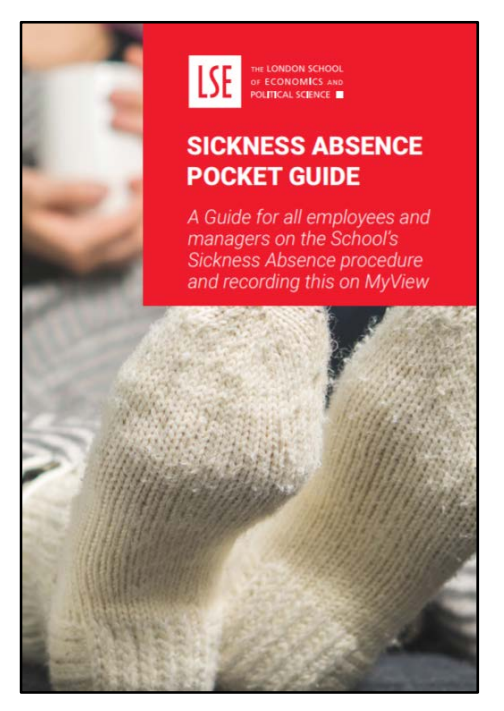

Note: for information on Occupational and Statutory sick pay entitlement for staff, please see the sickness absence toolkit.

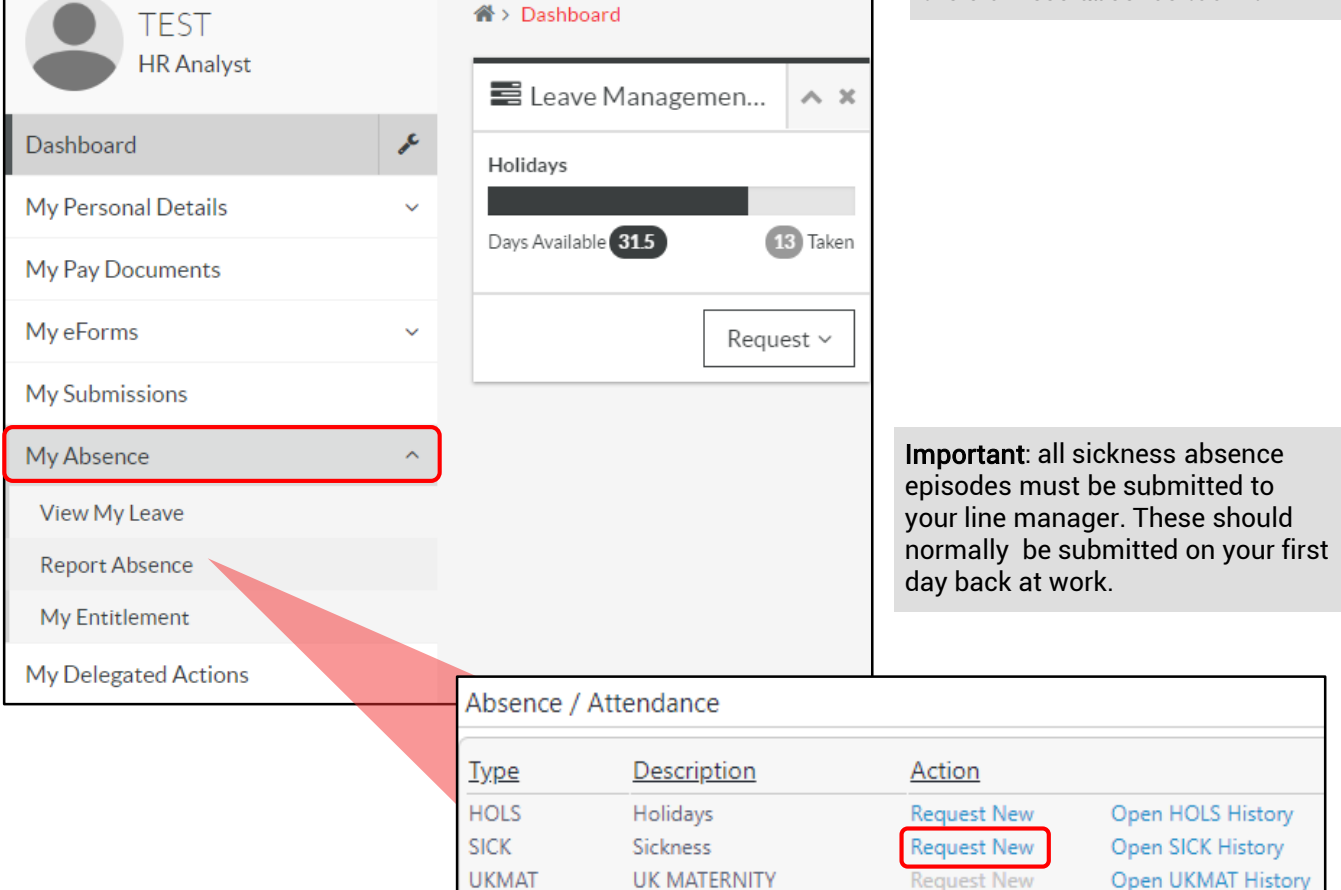

# Recording sickness using MyView

# Step  $2 \rightarrow$  Recording sickness absence (continued)

Enter the following information in the Record an Absence form:

Type: this field automatically displays Sickness and cannot be edited.

Comments: The Comments field is not mandatory, however you can enter a comment about the nature of your illness. In the example below, Flu is entered.

From: click the Calendar icon. Use the Calendar tool to select the date your sickness absence episode started on.

To: click the Calendar icon. Use the Calendar tool to select the date your sickness absence episode ended.

Total time: this field automatically populates the number of sickness days or hours entered (this will depend on your work pattern and whether you are full-time or part-time staff).

Reason: select the nature of your sickness from the Select drop-down list. In the example below, Cold, Cough, Flu – Influenza is selected.

Cert Type: select the certification type for your sickness from the Select drop-down list. There are two options: select Certified by a Doctor (GP/Hospital) if you have a sick/Fit note from a doctor or hospital. Select Self Certified for short term absences of 7 calendar days or less.

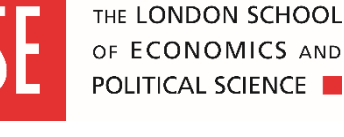

Note: Staff can select the option of a full day or half day for sickness absence. To take a single full day, select the Full Day radio button.

If taking a half day, you must select either the 1<sup>st</sup> Half or 2<sup>nd</sup> Half radio buttons for morning or afternoon leave respectively.

A half day sickness for example, may be required to attend a medical appointment. You can also submit an 'open ended' absence should this be required.

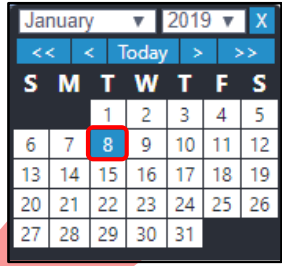

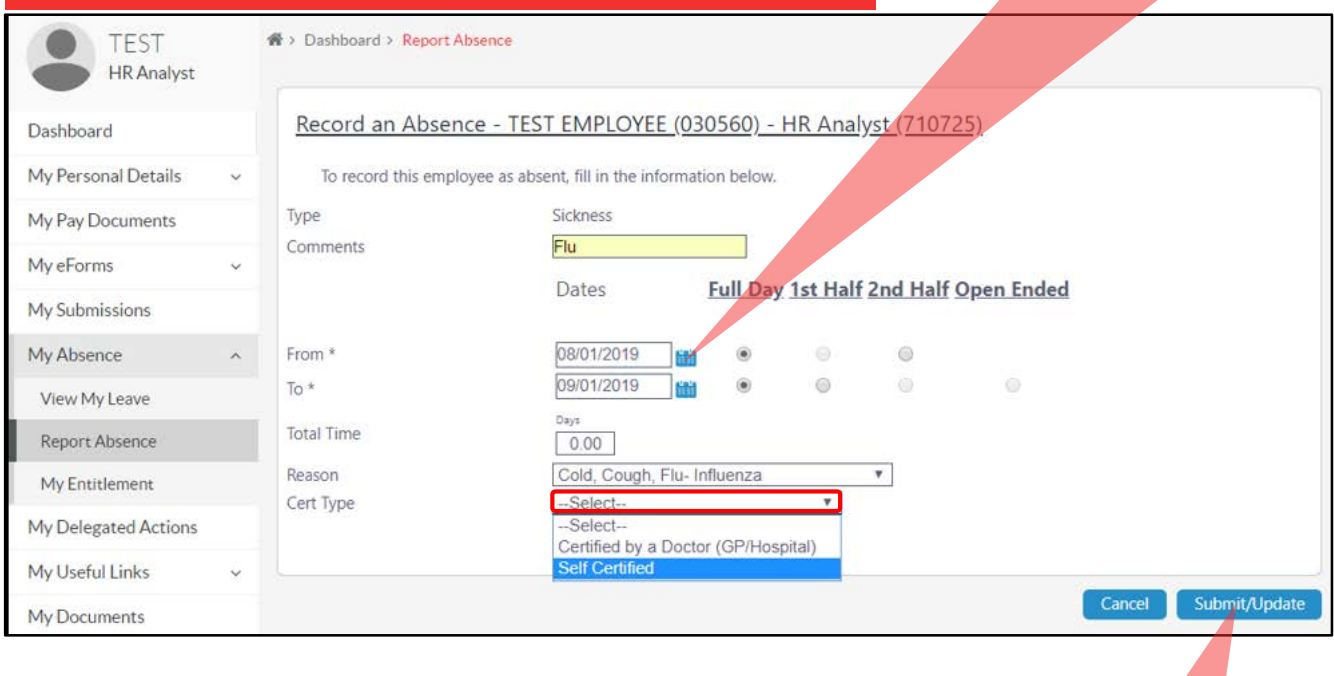

When you have completed all the fields on the Record an Absence form, click Submit/Update to submit this to your line manager.

A success message is displayed informing you that the sickness absence episode has been submitted

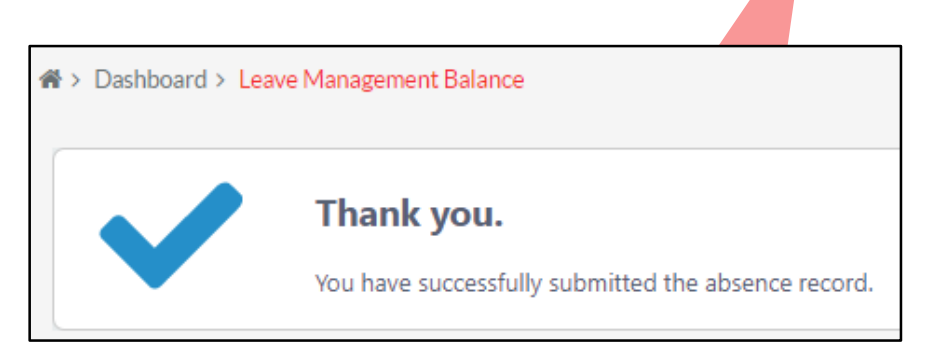

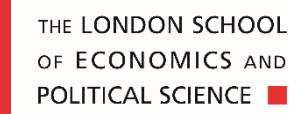

# Step  $2b \rightarrow$  Recording sickness absence for medical appointments

Where reasonably practical medical appointments should take place outside working hours.

If an appointment means an absence of a half-day or more, it should be recorded as sickness absence in the normal way.

When submitting a sickness absence record for a medical appointment, ensure you select the following:

Reason: select Operation/ recovery/medical appointment from the Select drop-down list.

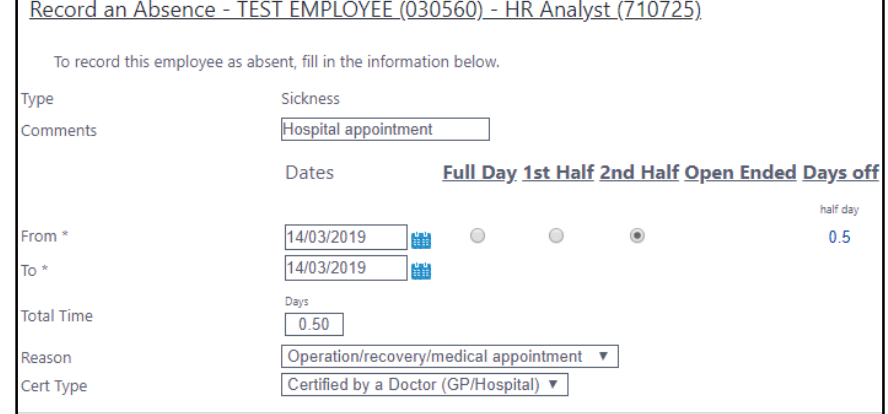

Example of a sickness absence request for a half-day medical appointment

Note: if you have documentation relating to your medical appointment, you should submit this to MyView. For quidance on how to do this, see the following section of this quick card, Attaching supporting documentation.

## Step  $3 \rightarrow$  Attaching supporting documentation

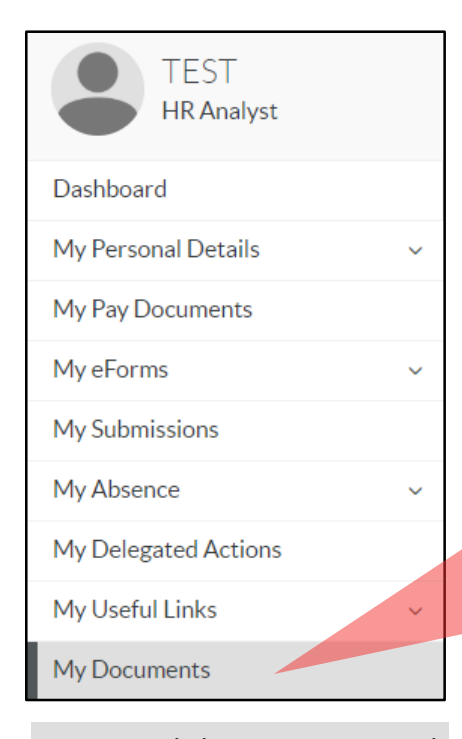

Note: Word document, PDF and JPEG file formats can all be attached to the My Documents window. JPEG files must be of good quality so all details can be easily read.

Previously attached documents can be seen by clicking Expand (plus icon, highlighted in the example to the right).

You do not need to attach supporting documentation for sickness absence episodes of 7 calendar days or less, as these can be selfcertified. For absences lasting 8 calendar days or more, a Fit note is required from your GP, hospital doctor or other healthcare professional.

To attach supporting documentation to your sickness absence request:

From the Navigation menu select My Documents.

Click Upload a new document. Navigate to and select the file you wish to attach.

Click Open to attach the document.

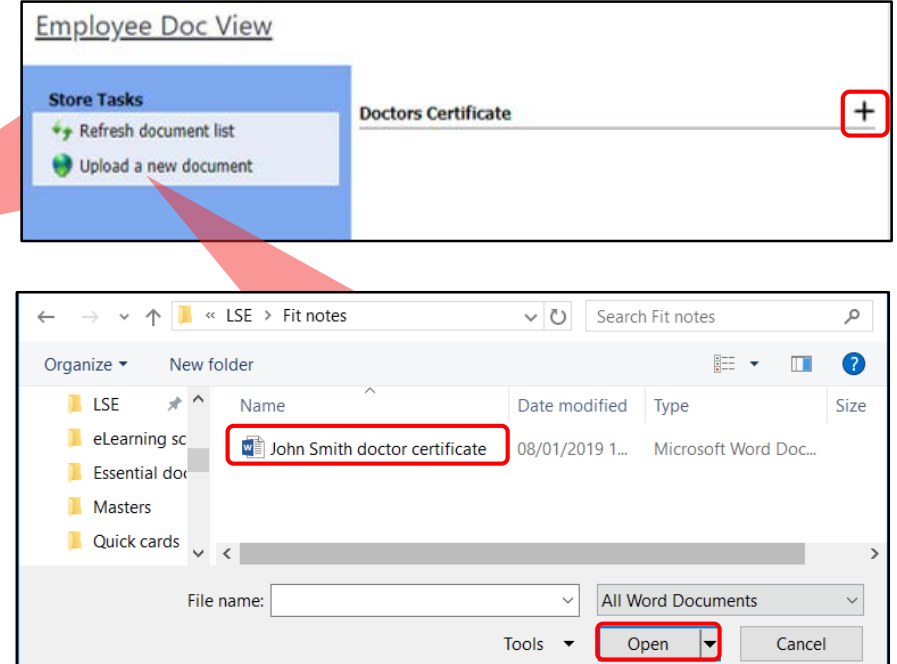

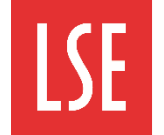

# Step  $3 \rightarrow$  Attaching supporting documentation (continued)

#### Completing the Employee Doc View form

Once you have successfully attached your supporting documentation, you must enter the following information:

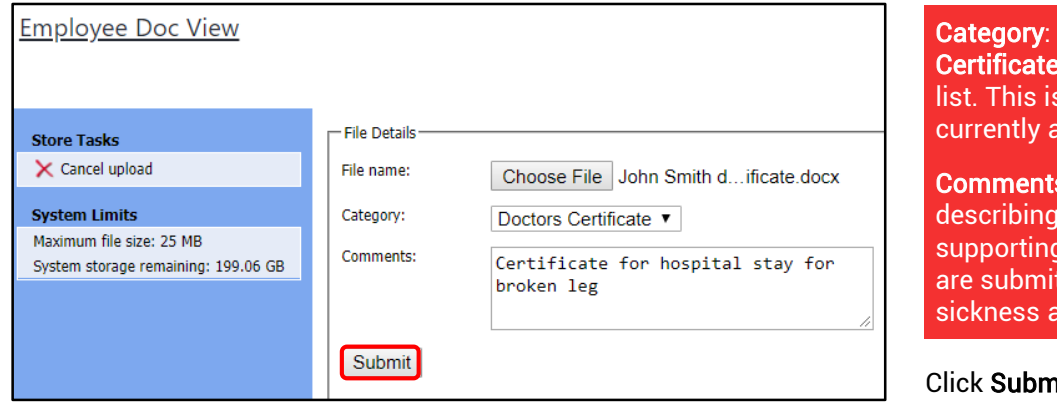

select Doctors from the drop-down s the only option available.

s: enter a comment  $\scriptstyle\rm I$  the nature of the g documentation you tting with your absence episode.

it.

# Step  $4 \rightarrow$  Amending/cancelling sickness absence requests before approval

Once a sickness absence episode is submitted, it can no longer be amended. Instead, if you wish to make changes, you must withdraw the sickness absence request and resubmit it with the correct details.

To withdraw a sickness absence request:

From the MyView Navigation menu, click the My Absence drop-down list icon.

Select View My Leave from the My Absence drop-down list. The Time Management window is displayed, showing all of your absence requests (sickness and annual leave).

All types of requests that have not yet been approved are displayed under the Submitted header. In the example below, there is one request displayed.

Click into the Absence request line (blue text) to open the absence request.

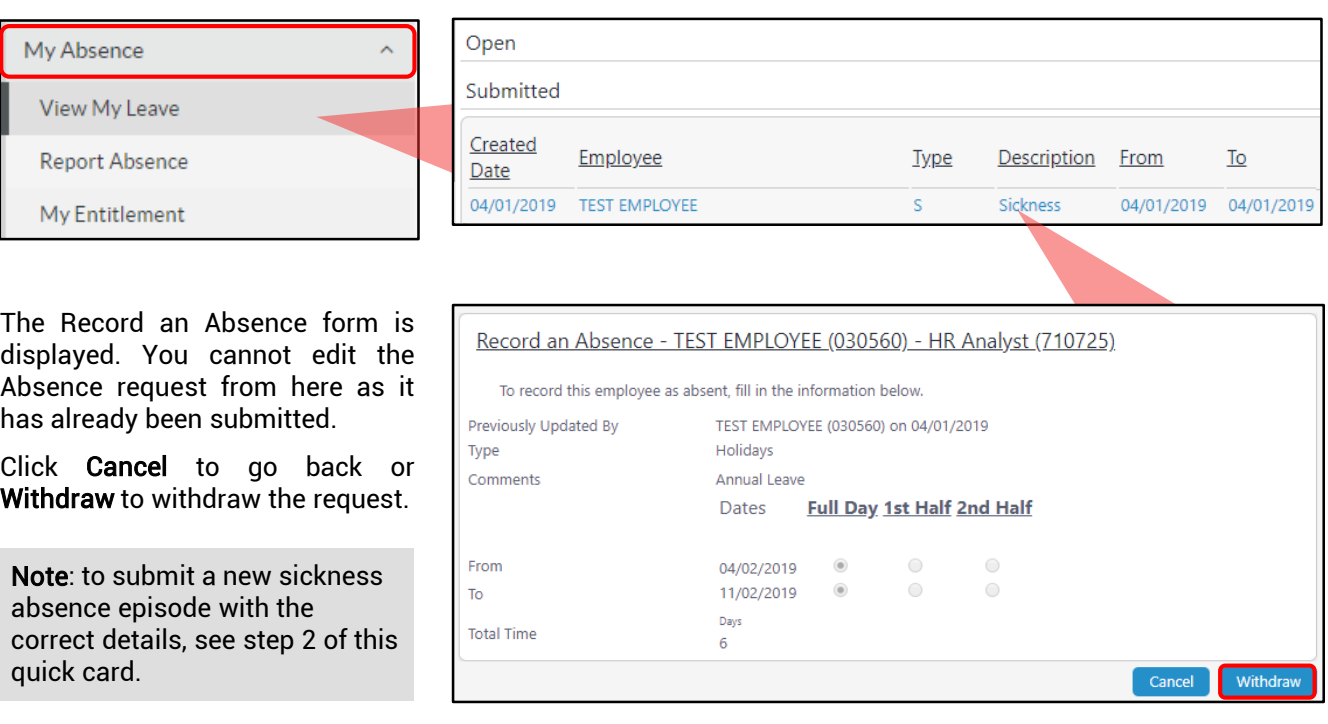

# Recording sickness using MyView

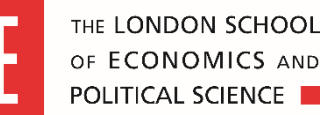

## Step  $5 \rightarrow$  Viewing sickness absence

#### Viewing your previous sickness absence episode

You can view sickness episodes you have taken previously under the Authorised heading in the Time Management window. This includes sickness absence episodes you have started but not yet submitted, as well as those already submitted. To view your sickness absences:

From the Navigation menu click the My Absence drop-down list icon.

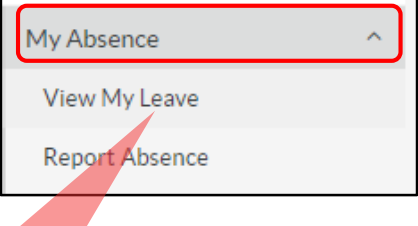

Select View My Leave. The Time Management window is displayed, showing all types of absence requests.

Your sickness absence can be viewed in the following categories:

Open: Absence requests that have been created but not yet submitted.

Submitted: Absence requests that have been submitted but not yet approved by your line manager.

Authorised: Absence requests that have been approved by your line manager and are confirmed.

Withdrawn: Absence requests that you have withdrawn from approval.

Rejected: Absence requests that have been rejected by your line manager.

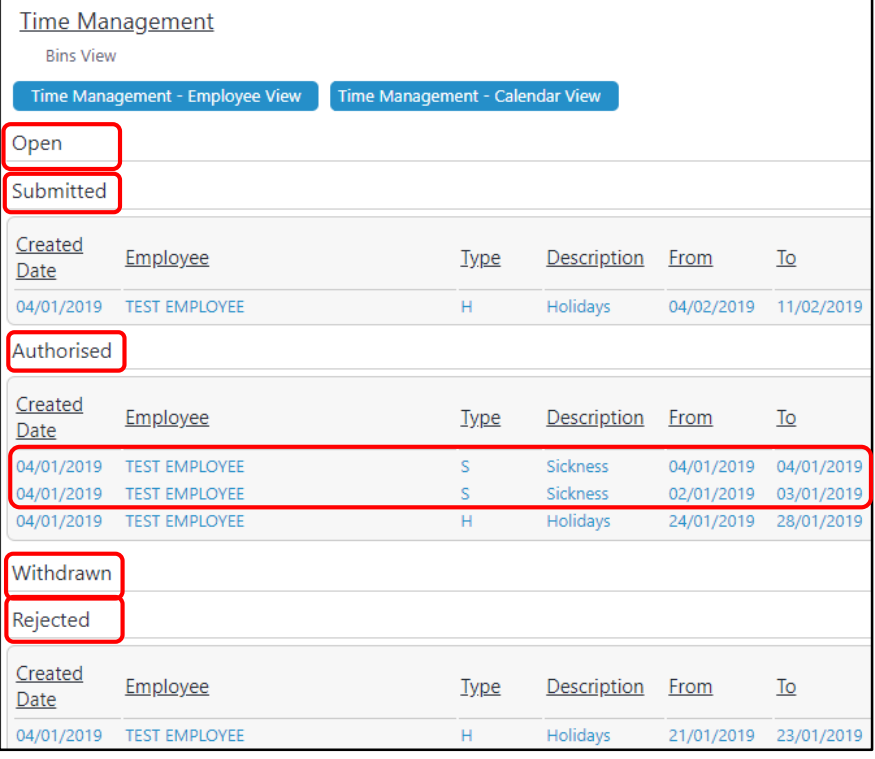

#### Viewing historic sickness absence records – Calendar view

To see a calendar view of your previous sick days, click Time Management – Calendar View. The Calendar view window is displayed.

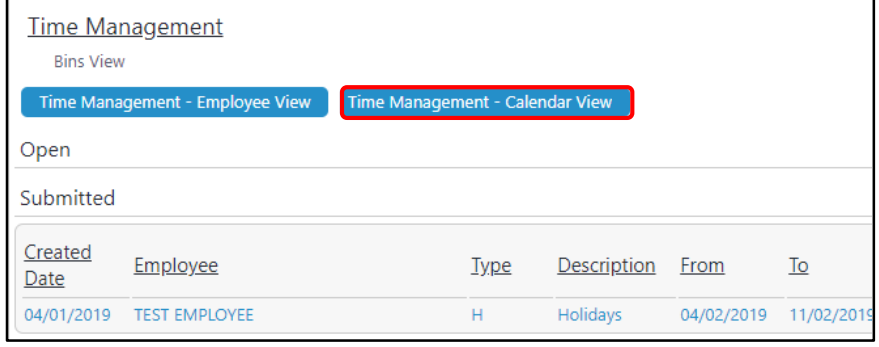

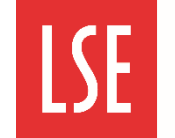

# Step 5 → Viewing sickness absence (continued)

#### Viewing historic sickness absence<br>episodes – Calendar view episodes – Calendar view (continued)

You can use the arrow icons (highlighted below) to view different months, so you can view the holiday you have previously taken.

In this example, two previously approved sickness days are displayed in January 2019.

Note: please ensure the Sickness checkbox is selected. In this window, you can also view previous holiday leave by selecting the Holidays checkbox.

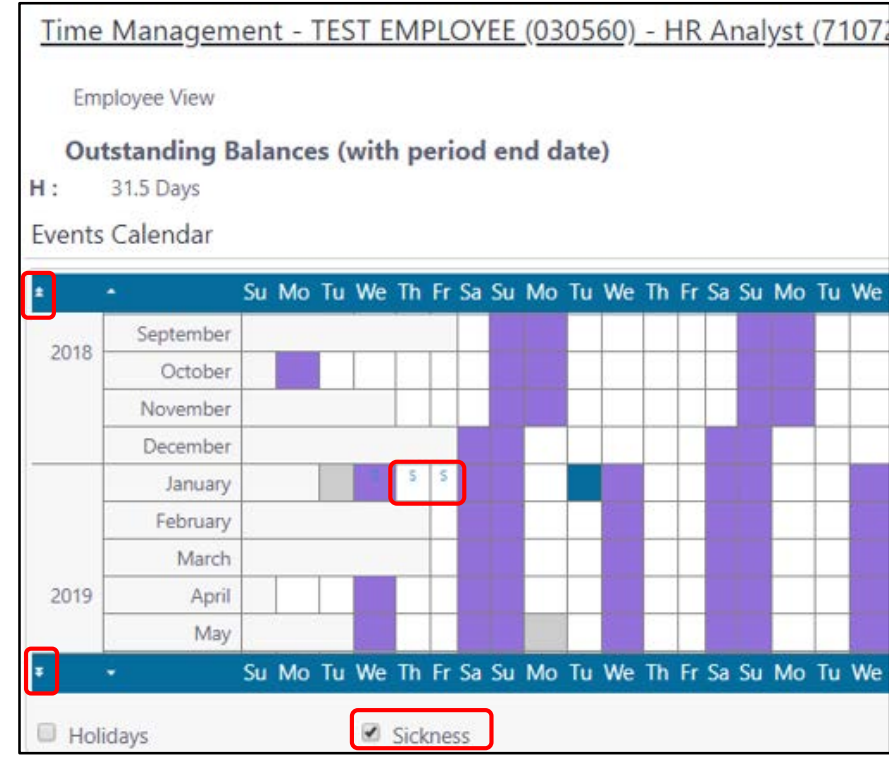

# Where to find support

My Useful Links: you can find supporting information in the My Useful Links drop-down list. This is found in the MyView Navigation menu.

HR contacts : <https://info.lse.ac.uk/Staff/Divisions/Human-Resources/HR-people>

For further information, guidance and videos on using MyView please visit the MyView webpages.